プリンタードライバー削除手順 プリンタードライバーを削除する場合、以下の手順で行って下さい。

①[スタートメニュー] より、すべてのアプリをクリックします。 プログラムの一覧から、「TOSHIBA TEC」をクリックします。

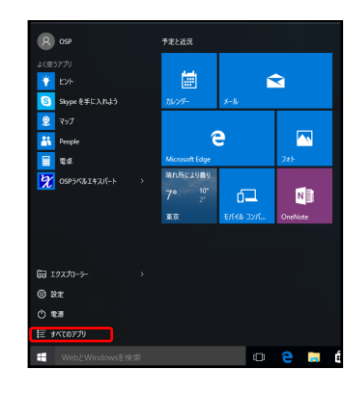

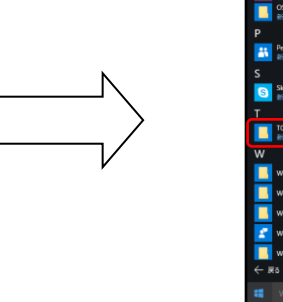

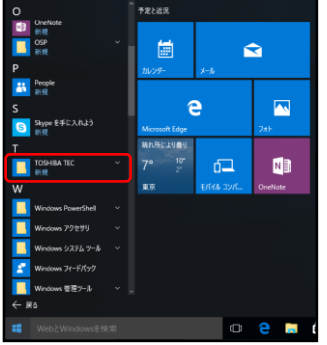

②「Driver Wizard」をクリックし、ダイアログが表示された場合は、はいをクリックします。

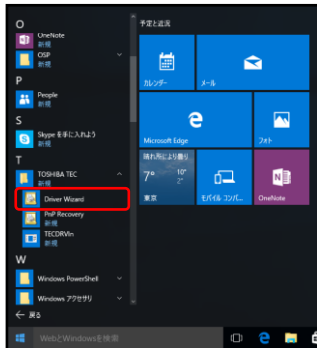

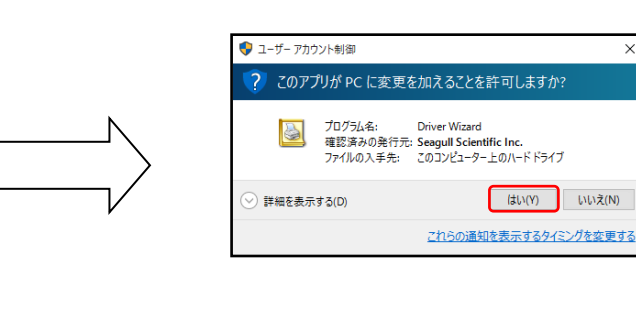

 ③「プリンタドライバの削除」にチェックを入れ、次へをクリックし、 「全ての TEC プリンタドライバを削除する」にチェックを入れ次へをクリックします。

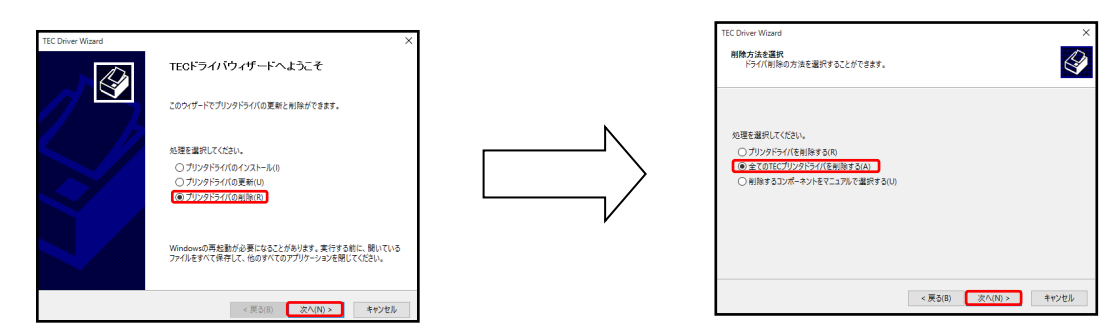

 ④ダイアログが表示されるので、完了をクリックし、 少し待機後ダイアログが表示されるので、閉じるをクリックします。 ※パソコンの再起動が必要な場合があります。

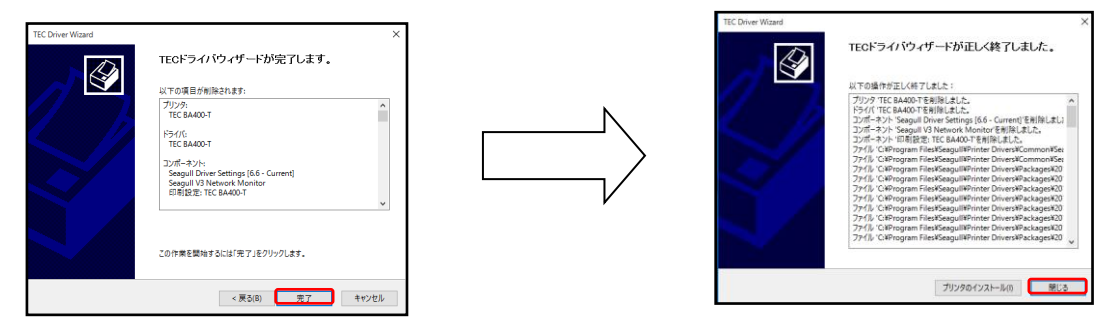

⑤アンインストールを行います。 -<br>[スタートメニュー] <mark>イ</mark> より、[設定] 88 をクリックし、 システムをクリックし、「アプリと機能」をクリックします。

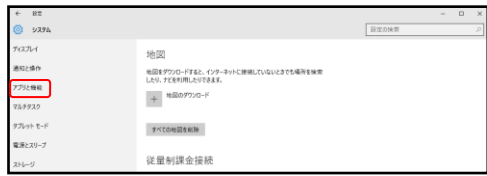

⑥「TPCL Printer Driver」をクリックして、表示される「アンインストール」をクリックします。 ダイアログが表示する「アンインストール」を、もう一度クリックします。

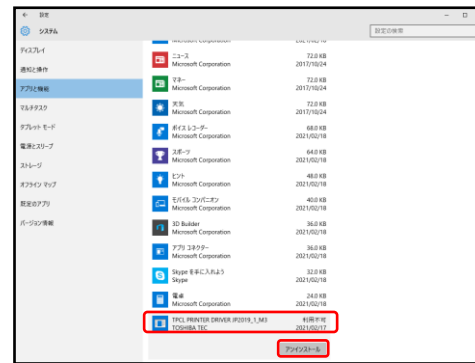

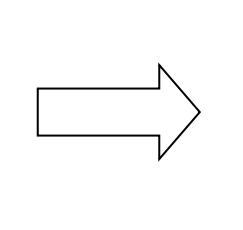

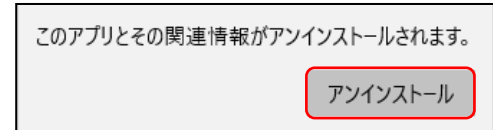

⑦ダイアログが表示されるのではいを 2 回クリックします。

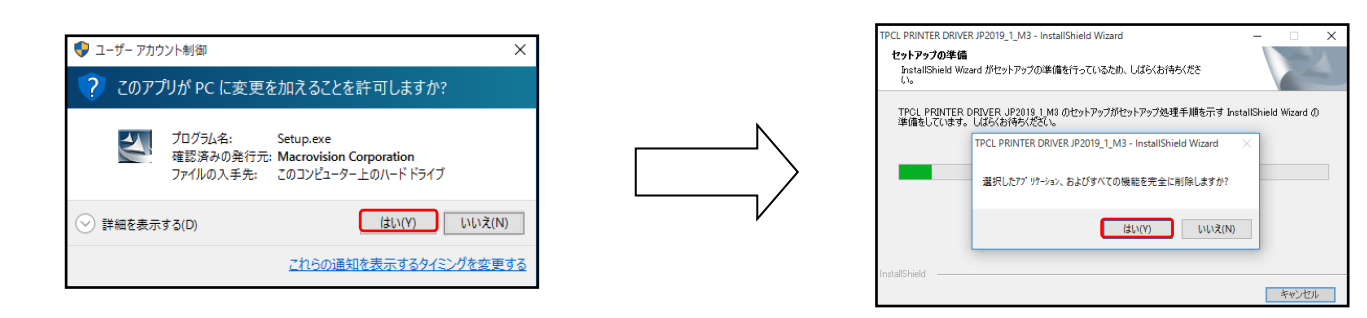

⑧ダイアログが表示されるので完了をクリックします。

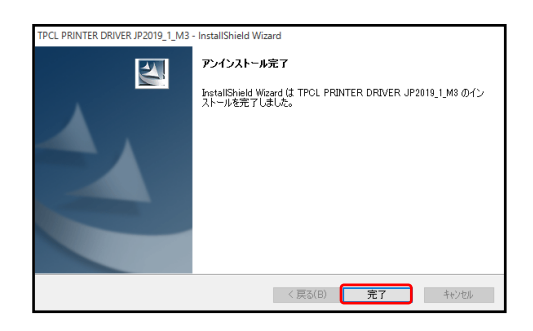